# SC-TDC-1000/08 S

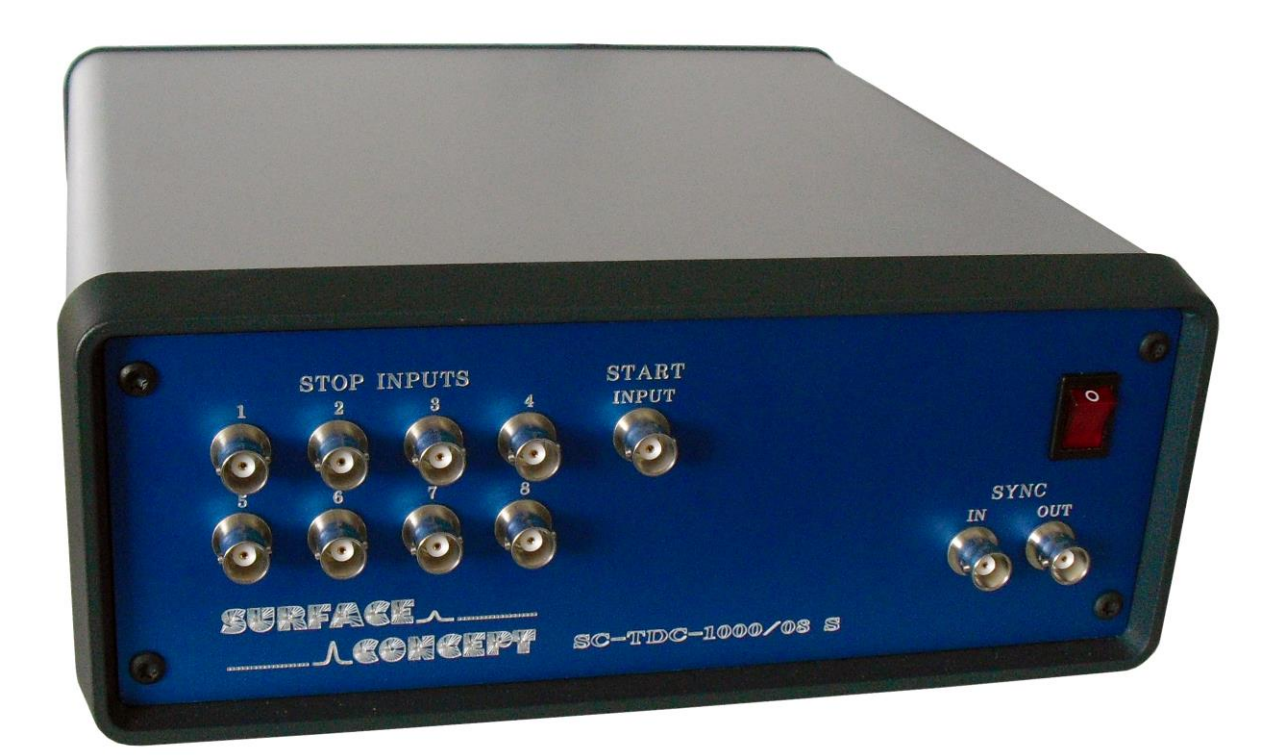

# **Manual**

**All rights reserved. No part of this manual may be reproduced without the prior permission of Surface Concept GmbH.**

## **Surface Concept GmbH**

Am Sägewerk 23a 55124 Mainz **Germany** 

Tel. ++49 6131 627160 Fax: ++49 6131 6271629

[www.surface-concept.com,](http://www.surface-concept.com/) [support@surface-concept.de](mailto:support@surface-concept.de)

Manual Version: 1.4

Printed on: 2014-06-30

 $\overline{\mathbf{1}}$ 

# <span id="page-4-0"></span>**Table of Contents**

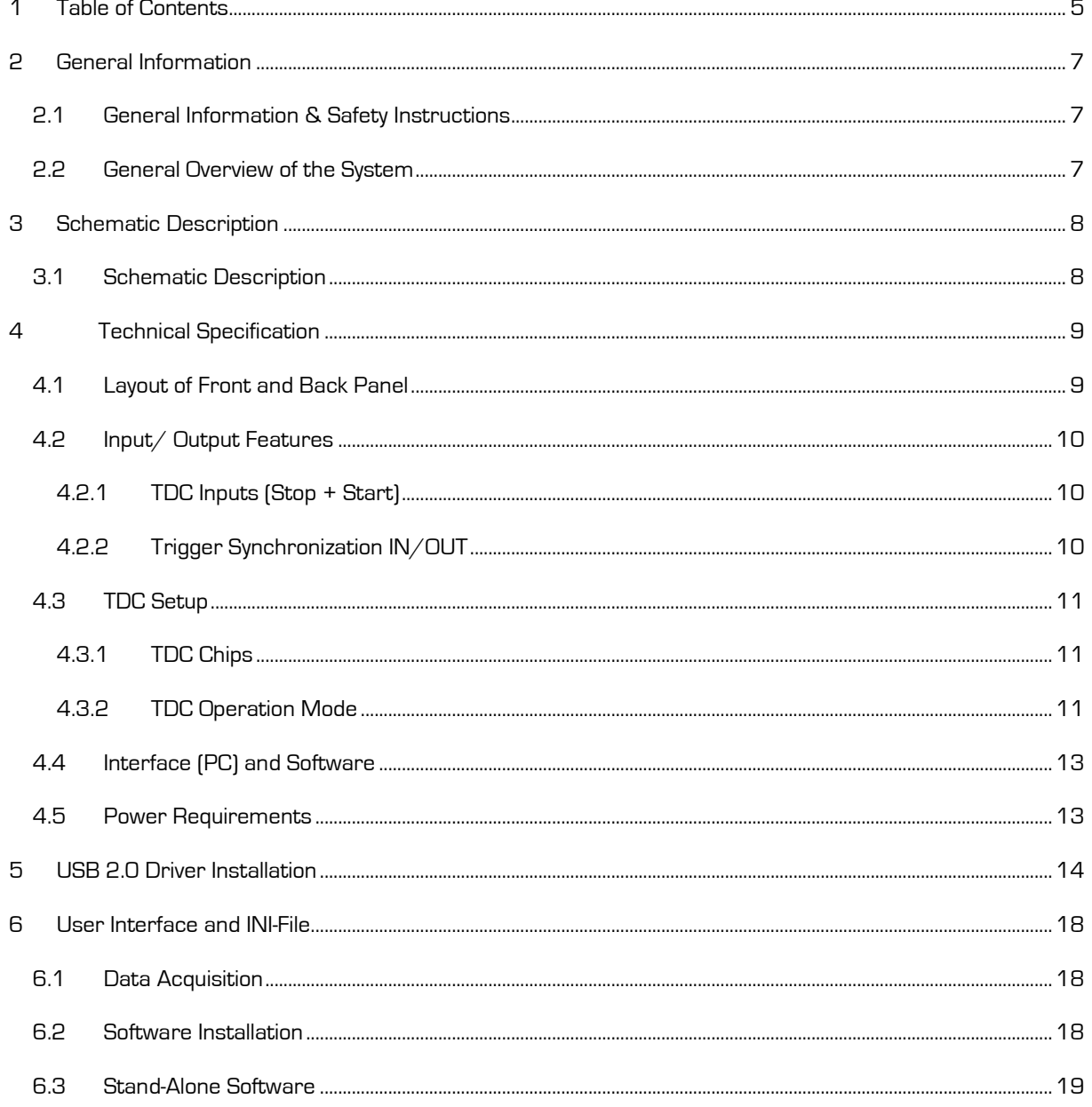

## **SURFACE MONCEPT**

## SC-TDC-1000/08 S

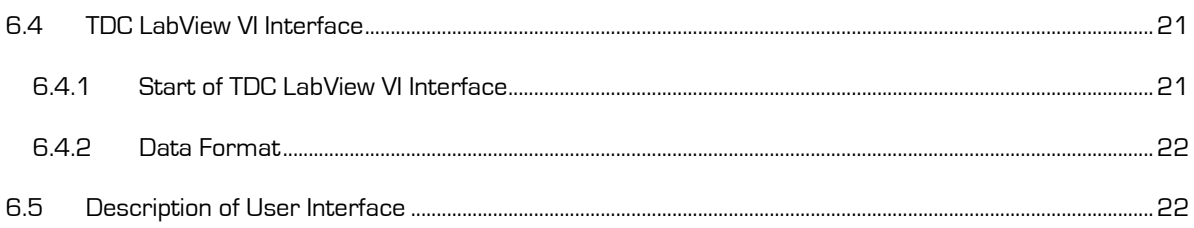

# <span id="page-6-0"></span>**2 General Information**

## <span id="page-6-1"></span>**2.1 General Information & Safety Instructions**

This manual is intended to assist users in the operation of the Release 1 of the SC-TDC-1000/08 S. It is divided into 6 chapters.

**Surface Concept strongly recommends reading this manual carefully before operating the SC-TDC-1000/08 S. Surface Concept declines all responsibility for damages or injuries caused by an improper use of the module due to negligence on behalf of the User.**

## <span id="page-6-2"></span>**2.2 General Overview of the System**

The Surface Concept SC-TDC-1000/08 S is a 9 input channel (8 stop + 1 start) TDC with integrated FPGA board and USB 2.0 interface. It is a stand-alone device.

The module accepts 9 LVTTL (TTL tolerant) inputs on 9 front panel BNC connectors.

## <span id="page-7-0"></span>**3 Schematic Description**

## <span id="page-7-1"></span>**3.1 Schematic Description**

The design of the SC-TDC-1000/08 S combines the high performance of the GPX TDC chip (ACAM GmbH, Germany) with a field programmable gate array (FPGA) and a high speed USB interface. The device is based on a single GPX chip operated in I-Mode with a time bin size of 82.3 ps.

The FPGA enables comfortable setups and a variable data stream handling from the TDC via USB 2.0.

A complex FIFO design makes data losses almost impossible. The user DLL controls the data handling and streaming for the user. In this context, the following brief description of the internal structure of the measurement unit is only informative:

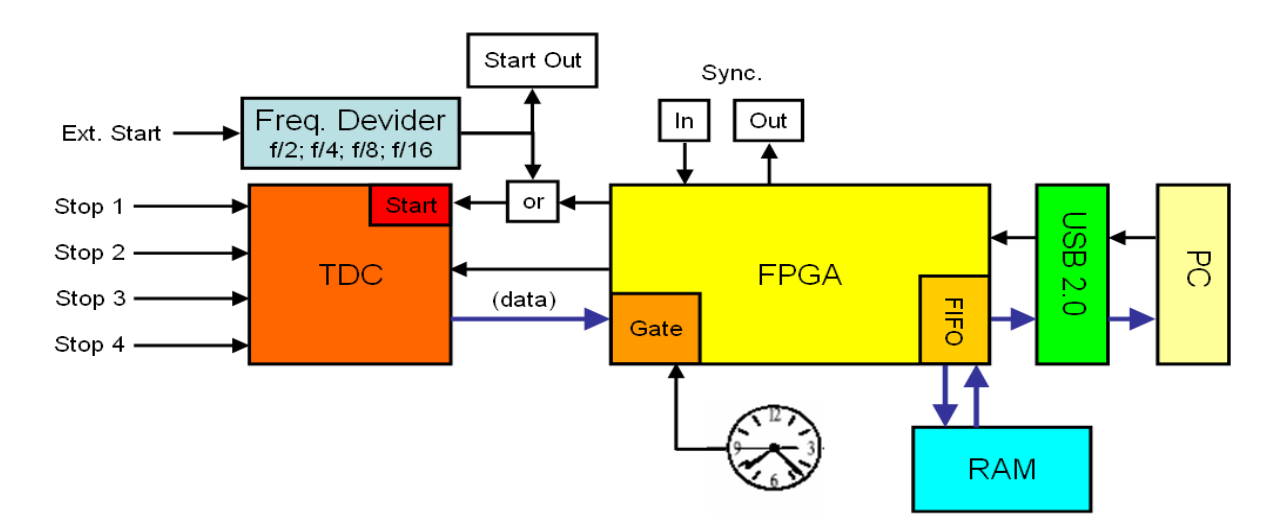

#### **Figure 1: Schematic sketch of the TDC design (frequency divider may not be installed for this specific device)**

Arrival times of pulses on the stop inputs are measured by the TDC with respect to either an internal reference start signal, provided by the FPGA, or an external start signal. The measurement dwell times for data from the TDC are settled within the FPGA by a quartz stabilized time gate in an interval from 1 ms to 1193 h.

A synchronization pulse can be fed directly into the FPGA (SYNC IN) controlling the acquisition process (synchronization to external processes, see chapter 4.2.2). The FPGA also sends out a synchronization pulse for marking the end of an acquisition (SYNC OUT).

Communication to and from the PC is achieved via a USB 2.0 interface. Data streaming by USB 2.0 is provided without losses using a large memory buffer within the device.

# <span id="page-8-0"></span>**4 Technical Specification**

## <span id="page-8-1"></span>**4.1 Layout of Front and Back Panel**

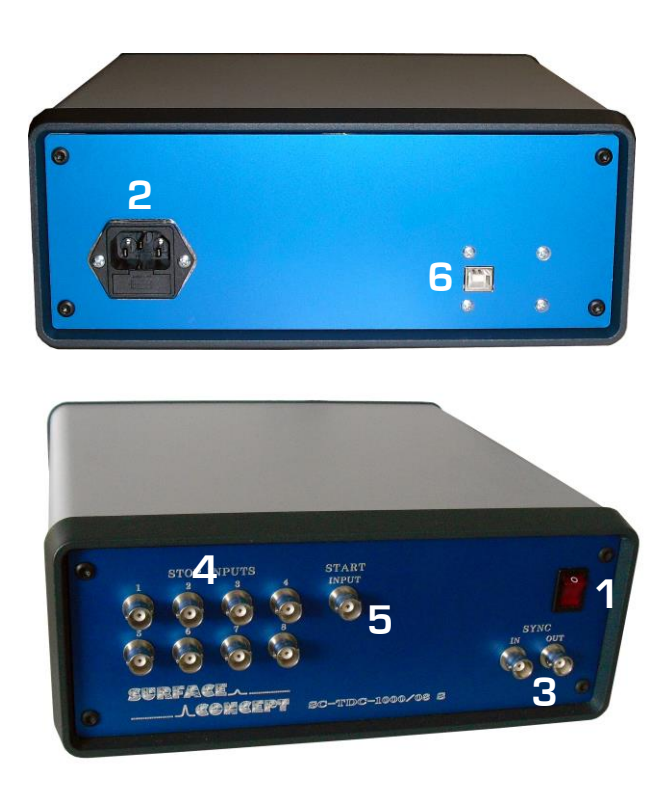

**Figure 2: Front and Back Panel of SC-TDC-1000/08 S**

- 1. Power switch to turn the TDC ON/OFF. Lighted when set to ON
- 2. TDC Power socket
- 3. BNC sockets for trigger synchronization IN and OUT
- 4. Stop Input channels 1 8 on BNC connectors
- 5. External Start Input on BNC connector
- 6. USB 2.0 connection socket

## <span id="page-9-0"></span>**4.2 Input/ Output Features**

#### <span id="page-9-1"></span>**4.2.1 TDC Inputs (Stop + Start)**

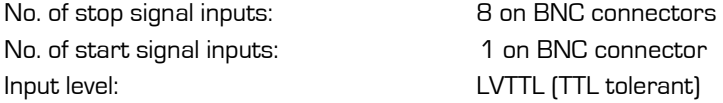

The TDC can measure stop inputs in respect to an internal clock or in respect to an external start signal.

#### Measurements with respect to an external clock:

The external start signal must be provided to the start input of the TDC and the variable Ext\_Gpx\_Start in the TDC\_GPX3.ini file must be set to YES (Ext\_Gpx\_Start = YES).

#### Measurements with respect to the internal clock of the TDC:

Measurements can also be performed in respect to the internal clock of the TDC. In this case the variable Ext\_Gpx\_Start in the TDC\_GPX3.ini file must be set to NO (Ext\_Gpx\_Start = NO) and any external start signal must be disconnected from the start input of the TDC.

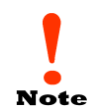

**Measurements with respect to the TDC internal clock will deliver wrong results, if an external start signal is applied to the TDC, even with disabling of the external start in the TDC\_GPX3.ini file (Ext\_Gpx\_Start = NO).** 

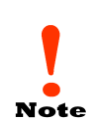

**The SC-TDC-1000/08 S does not work with start signals of frequencies larger than 7 MHz. For this reason, the TDC can be equipped with an internal frequency divider (user specific layout). Larger start pulse frequencies must be divided by an appropriate dividing factor (e.g. dividing factor of 16 for 80 MHz start pulse frequency). For frequencies smaller 100 kHz the user must provide a stop signal in a time window of 10.7s after each start to measure startstop-correlations correctly. For applications with time distances larger 10.7s use the start counter or the extended measurement time option (see chapter 4.3.2).**

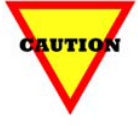

**The start input of the TDC cannot handle pulses which are arriving in a time interval of smaller than 120 ns, e.g. produced by connecting to and disconnecting from the start input, respectively, or subsequent pulses from a detector within this time period. If two subsequent pulses are applied to the start input of the TDC, the device will still deliver results, but these results will contain wrong timing information.**

The temporal resolution is mainly influenced by the quality of the start and stop signals since the TDC measures the time of a rising or a falling edge using a constant voltage threshold. Lower precision than expected may be observed for slow rise or fall times of the signals or in case of any ripple / jitter on the switching edge of the signals. In particular, the time resolution may distinctively depend on any voltage variation of the ground level of the measured TTL / LVTTL signals. If the signals are varying in amplitude, one needs to process them by external electronics components (e.g. constant fraction discriminators, CFDs).

#### <span id="page-9-2"></span>**4.2.2 Trigger Synchronization IN/OUT**

Acquisition can be synchronized to an external trigger source. To do so, the trigger signal **must** be applied as LVTTL (TTL tolerant) signal to the "SYNC IN" BNC socket on the front panel of the SC-TDC-1000/08 S. The value of the entry "ext\_trigger" in the TDC\_GPX3.ini file (see chapter [6\)](#page-17-0) must be set to "1" (ext\_trigger = 1), otherwise the TDC ignores external trigger signals. In case "ext\_trigger" is set to "1" and the "SYNC IN" signal is not provided, the device will not come to operation at all.

The TDC provides a LVTTL signal on the "SYNC OUT" BNC socket after each acquisition, independently on the settings in the TDC GPX3.ini file.

**SURFACE ACONCEPT** 

## <span id="page-10-0"></span>**4.3 TDC Setup**

#### <span id="page-10-1"></span>**4.3.1 TDC Chips**

No. of TDC Chips: 1

Ĩ

#### <span id="page-10-2"></span>**4.3.2 TDC Operation Mode**

The SC-TDC-1000/08 S is operated in the so called I-Mode with the following specifications:

- 8 stop channels per TDC chip with typically 82.3ps digital time bin resolution
- 1 start channel
- Input Level: LVTTL (TTL tolerant)
- 5.5ns pulse-pair resolution on one channel and 0ns between two channels
- 32-fold multi-hit capability = 182MHz peak rate
- Trigger to rising or falling edge (set in the TDC\_GPX3.ini file, "Start\_Falling\_Edge = 1" means falling edge, "Start\_Falling\_Edge = 0" means rising edge).
- Measurement range: 0ns 10.7µs in start-stop operation (see optional measurement range extension, next page)
- Start-retrigger frequency max.: 7MHz (standard range of 10.7 µs corresponds to 93.46kHz)
- 40MHz continuous rate per channel
- USB transfer rate (typical permanent read rate 25 30Mbyte/s)

Additionally there are different operational sub-modes available concerning the use of internal / external start and **(if installed in this specific device)** extended measurement time. Which sub-mode is used for operation is defined within the TDC\_GPX3.ini file in the working directory. In the TDC section of the ini-file the user will find the five entries of interest, "Ext\_Gpx\_Start", "StartCounter", "ReferenceMeasurement", "ReferenceChannel" and "ChronoDepth".

#### Sub-Modes:

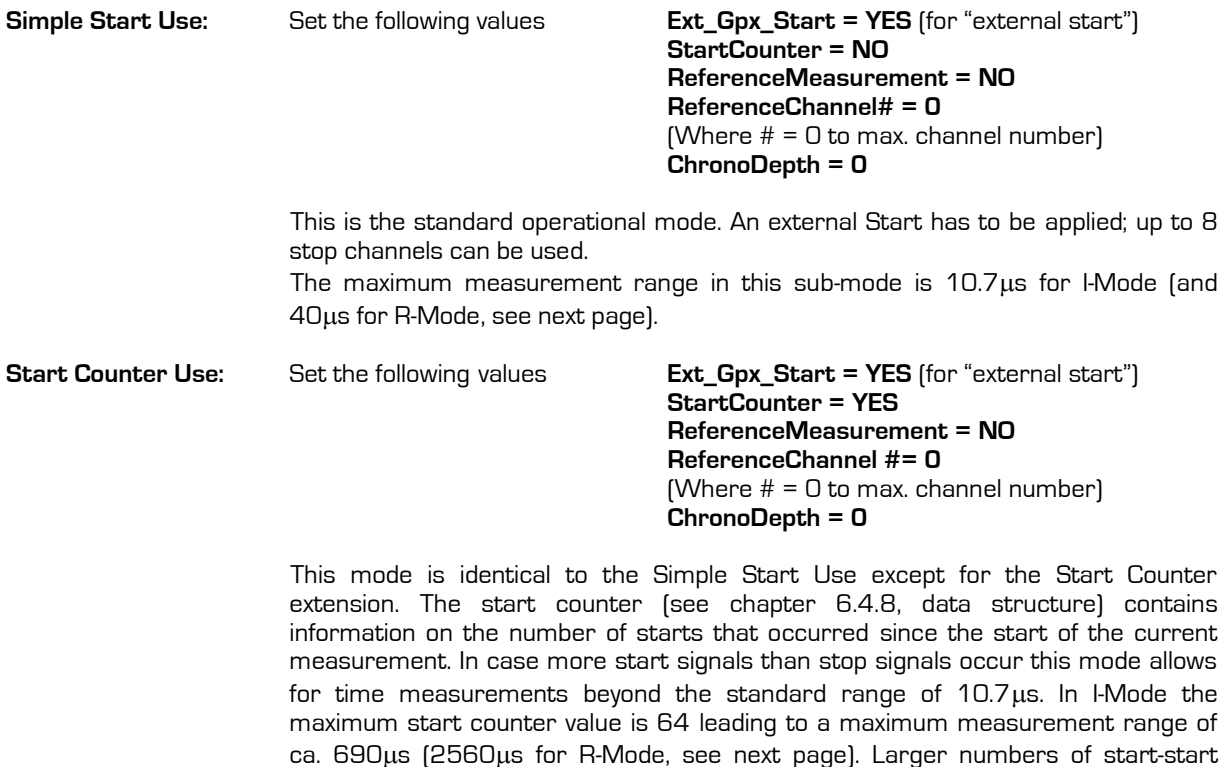

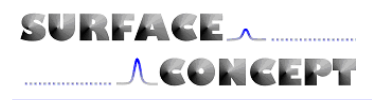

periods within one measurement may deliver ambiguous timing results. There are advanced methods available that enable the use of a larger start counter. These will be described in an appendix to this manual.

Ĩ

**Extended Time Use:** Set the following values **Ext Gpx Start = NO** (for "internal start") **StartCounter = NO ReferenceMeasurement = YES ReferenceChannel# = §** (where "#" is the number of the stop channel, numbering starts with "0" for stop channel "1", **§** defines the use of this specific channel as reference or stop channel) **ChronoDepth = #** (where "#" is an integer value, see **\***)

> In this mode the measurement time extension is active. The maximum measurement range in this sub-mode is 44.18ms (using 32 bits dataformat, see chapter 6.4.8) for I-Mode (14.72ms for R-Mode, see paragraph below). Using 64 bits dataformat, the measurement is virtually unlimited. Within this time range start-stop correlations are measured correctly.

> The user has to apply a start signal (<10 MHz) to at least one of the stop inputs that has to be specified in the ini-file in the "ReferenceChannel" entries (the channel numbering in the ini-file starts with "0" for channel 1). In this mode, only the remaining stop channels can be used. E.g. if stop channel 1 is used as external reference, the entry "ReferenceChannel0" has to be set to "-1" (deactivated as stop channel) and all other channels have to be referenced to this channel by setting the corresponding entries to "0" (the number of the reference channel):

**ReferenceChannel0 = -1 ReferenceChanne1 = 0 ReferenceChannel2 = 0 …..**

**ReferenceChannel# = 0** (where # is the maximum available channel number)

In this way all measured stop times refer to the start signal applied to channel 1.

An additional specific feature of this sub-mode is the referencing between arbitrary channels which allows for the use of more than one channel as start. For a four stop channel device, channel #2 can e.g. be referenced to channel #1, while channel #4 is referenced to channel #3. This is also adjusted within the ini-file by using the "ReferenceChannel" entries:

**ReferenceChannel0 = -1 ReferenceChanne1 = 0 ReferenceChannel2 = -1 ReferenceChannel3 = 2**

In this way stop channel 2 (ReferenceChannel 1) measures times referring to the start applied to channel 1 and stop channel 4 measures times referring to the start applied to channel 3.

If the user references a channel to itself, it measures the time between two subsequent events applied to that channel, e.g.:

**ReferenceChannel2 = 2**

**Using devices with more than one GPX-chip, the best time resolution is achieved only if referenced channels are processed on the same GPX-chip. This is relevant for the SC-TDC-1000/16 S and SC-TDC-1000/04 D. The assignment of stop channels to GPX-chips are as follows:**

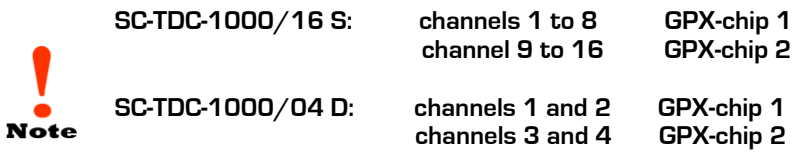

**This means that the use of one reference and more stop channels than available within one GPX-chip requires the splitting of the reference signal on two reference channels (one per GPX-chip).**

> **\***In Extended Time mode the use of more than one channel can lead to a wrong sorting of events within the data stream in respect to their time. This behavior can be corrected by an algorithm that resorts neighboring events within a certain "depth" that can be adjusted by the "ChronoDepth" entry in the INI-file. "0" means deactivation of the algorithm. If resorting is used, a good approximation to the optimal value is the number of used channels.

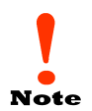

Ĩ

**SURFACE** 

**AGONCEPT** 

**The start counter and the extended measurement time range is only available if this functionality extension (measurement range option) is installed in your specific device!**

#### **R-Mode:**

Alternatively the device can be operated in the so-called R-Mode. In this mode only channels 1 and 2 are active, but these two channels provide a time bin resolution of 27.4 ps. For operation in R-Mode the variable "I-Mode" in the TDC\_GPX3.ini file has to be set to 0.

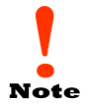

**The SC-TDC-1000/08 S is a device designed for the operation in I-Mode. Although it is possible to operate the TDC in R-Mode it may not provide the maximum precision. The D-series TDCs (SC-TDC-1000/02 D and SC-TDC-1000/04 D) are designed for R-Mode operation.**

### <span id="page-12-0"></span>**4.4 Interface (PC) and Software**

All operation functions of the SC-TDC-1000/08 S for data readout are encapsulated in the dynamic linked library "SCTDC1.dll". Data processing and display may be realized by the end-user. A software example on a LabView basis and a stand-alone user interface are included in the delivery package. For further details see chapter [6.](#page-17-0)

### <span id="page-12-1"></span>**4.5 Power Requirements**

The power requirements of the SC-TDC-1000/08 S are as follows:

85 – 264 VAC; 50/60 Hz

## <span id="page-13-0"></span>**5 USB 2.0 Driver Installation**

- Before you start the software and driver installation, disconnect the TDC from your PC.
- The delivery package of the TDC includes a CD-ROM with drivers / software for 32 bit operating systems (Windows XP, Vista, Windows 7 32bit) and 64 bit operating systems (Windows 7 64bit). Insert the appropriate CD for your system and execute the file "Surface Concept Time-to-Digital Converter Installer.exe".

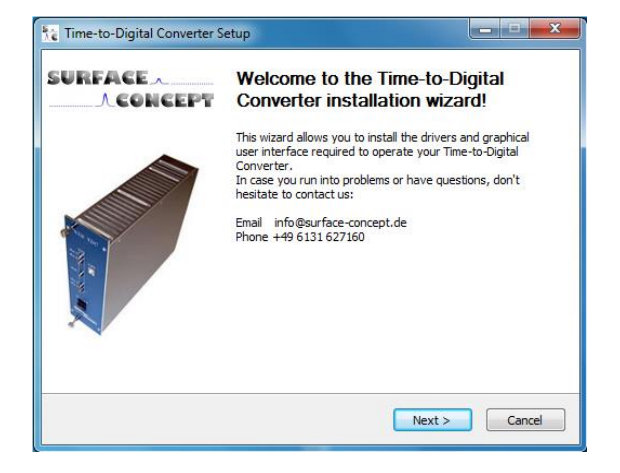

The main window of the installer is shown. Click "Next" to continue the installation.

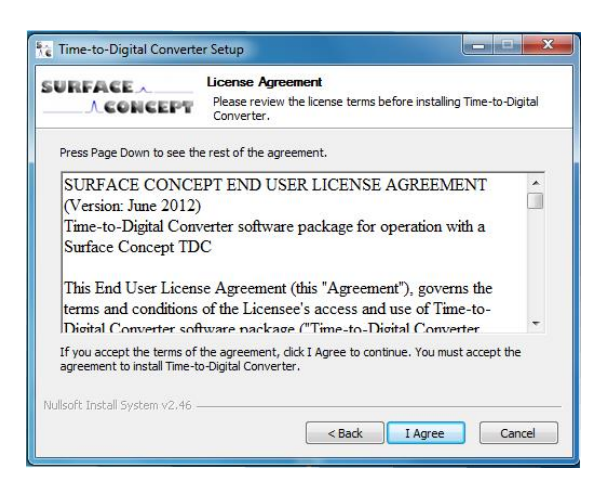

Accept the License Agreement by clicking on "I Agree".

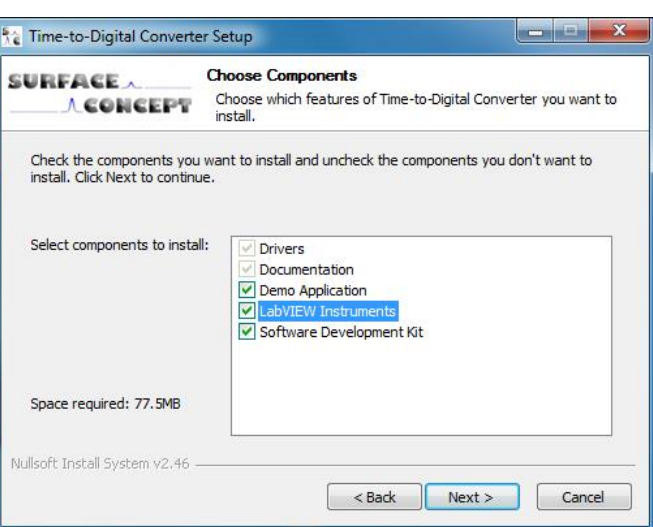

 Choose the components that should be installed. "Drivers" and "Documentation" is always installed. The "LabView Instruments" selection is optional and has to be checked in the box separately. You can remove a selection by unchecking the box. Continue with "Next".

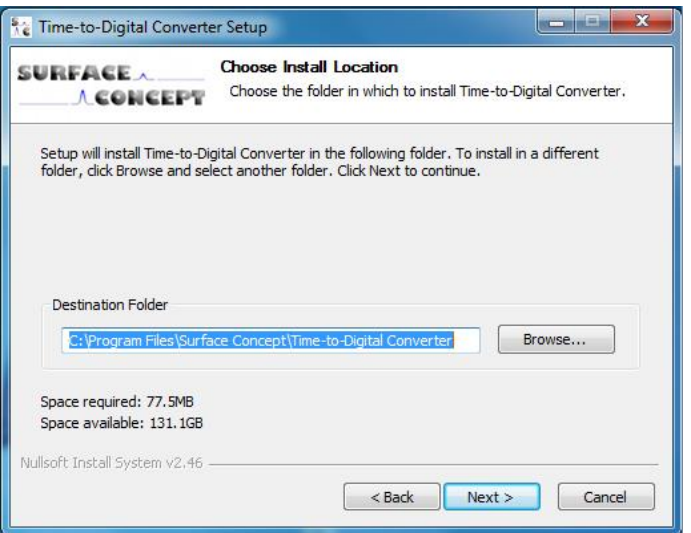

 The installer is asking for a path the software will be installed to. It recommends a path in the "Program Files"-Folder. If you want to install to a different destination, browse for the specific folder or type it in the field "Destination Folder". Continue with "Next".

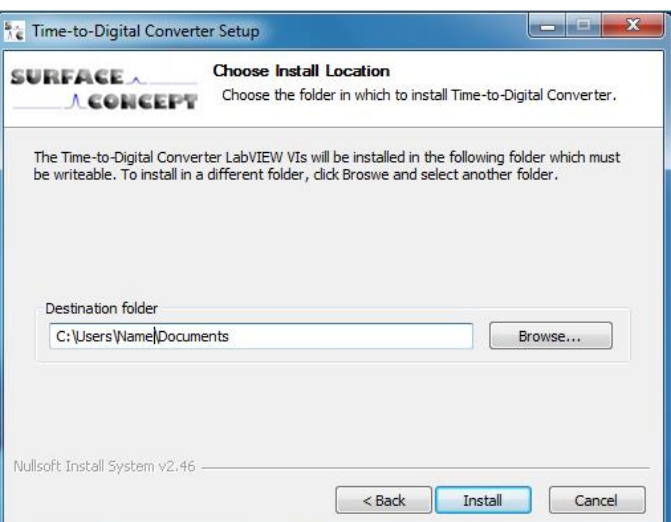

• The installer is asking for a path the LabView-software of the device will be installed to. It recommends a path in the "Program Files"-Folder. You may use another path for the LabView-files. As an example, it may be copied in the Users-folder. To change the folder, browse for the specific folder or type it in the field "Destination Folder". Continue with "Next".

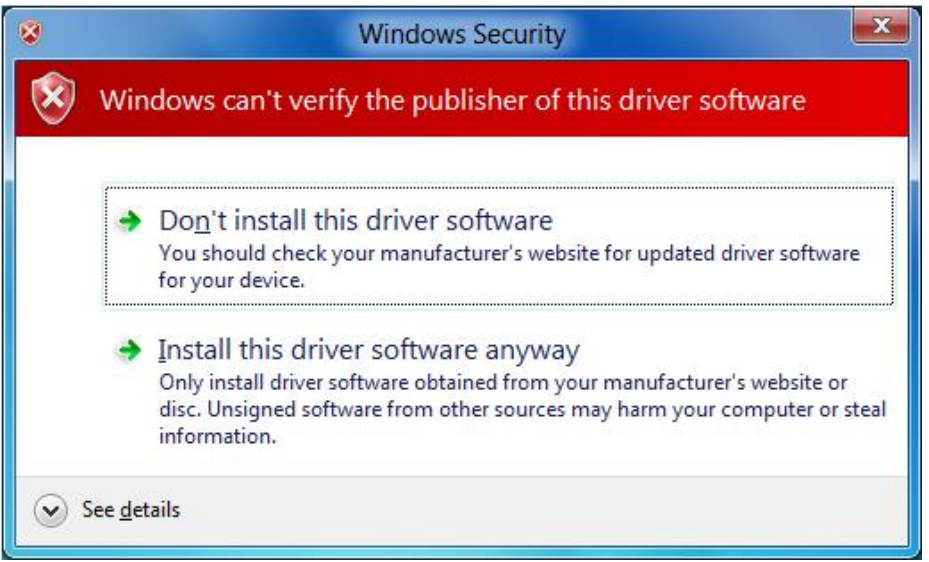

 Windows is showing a warning message. Please continue the driver installation by selecting "Install this driver software anyway".

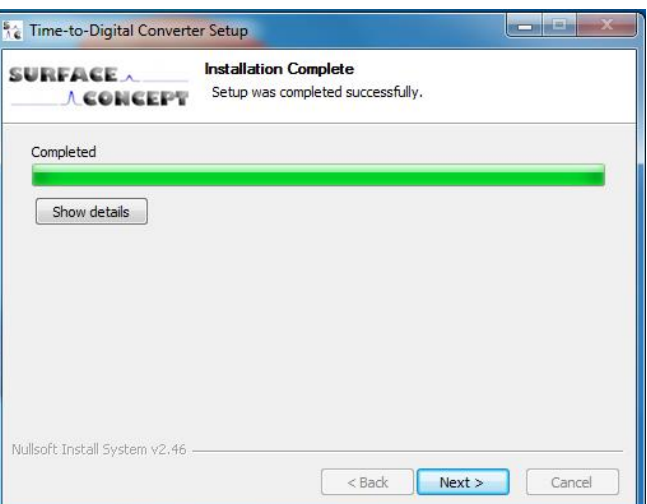

 The installation of the software and the drivers is in progress. After the installation is completed the "Installation Complete"-window will be shown. Proceed with the "Next"-button to finish the installation.

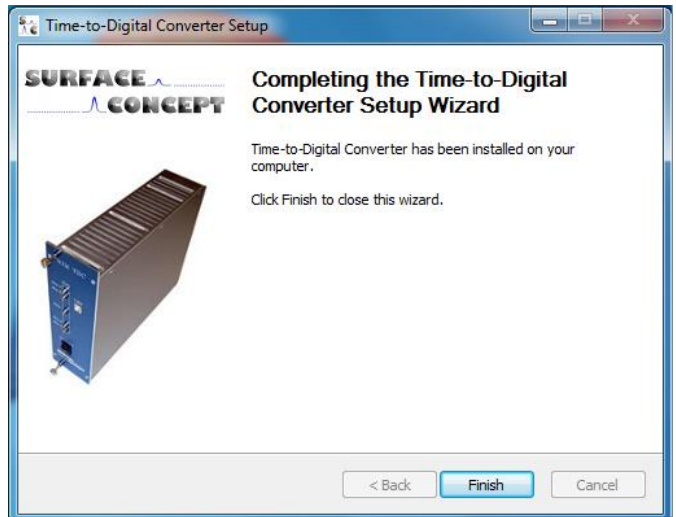

The installation is now complete. Proceed with the "Finish"-button to close the installation program.

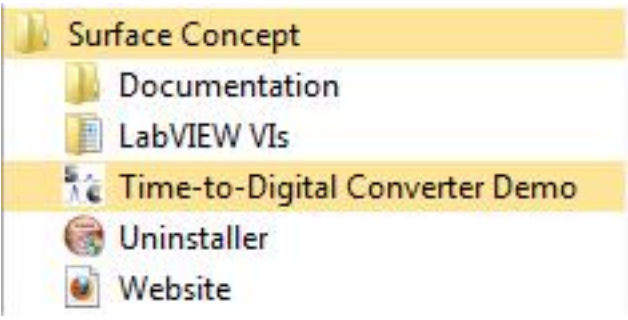

 In "Start" and "Programs" you will find a new folder called "Surface Concept". There you can find the documentation for your device and also the software you selected during installation. There is a shortcut to our homepage to check out the latest product updates and news. Further an uninstaller for removal of the software and the drivers is available.

After installation is complete turn on the TDC and connect it to your PC via the delivered USB-cable. Windows will detect the TDC as new USB-device within a couple of seconds and the device will be ready to use.

# <span id="page-17-0"></span>**6 User Interface and INI-File**

## <span id="page-17-1"></span>**6.1 Data Acquisition**

There are three different ways of acquiring data:

- Basic data acquisition including displaying and saving of the raw data can be achieved by using a stand-alone software that is delivered with the TDC.
- Further a LabView VI (32 bit) Interface is available.
- Advanced users have the possibility to develop their own software on the basis of the delivered DLL that enables communication with the device.

### <span id="page-17-2"></span>**6.2 Software Installation**

Besides the installer found on the delivered CD-ROM, there is no further installation procedure for the standalone software and the TDC LabView VI interface required. If needed, just copy the complete folder "Software" that is created by the delivered installer to another folder of your choice. Check the following system requirements which are highly recommended / required to work with the TDC LabView VI:

- Processor: 1.6 Ghz
- RAM: 1GB
- Windows XP / Windows 2000 / Windows 7 [32 bit] / Windows 7 [64 bit]
- USB 2.0 (no front panel connector)
- LabView Version 8.2 or higher

After software installation, all parameters are already set for a straight forward data acquisition.

## **SURFACE ACONCEPT**

Ĩ

## <span id="page-18-0"></span>**6.3 Stand-Alone Software**

Start the stand-alone software by executing the file "tdcDemo.exe". The graphical user interface (GUI) is kept clearly arranged (see Figure 3) and enables access to all important functions of the TDC.

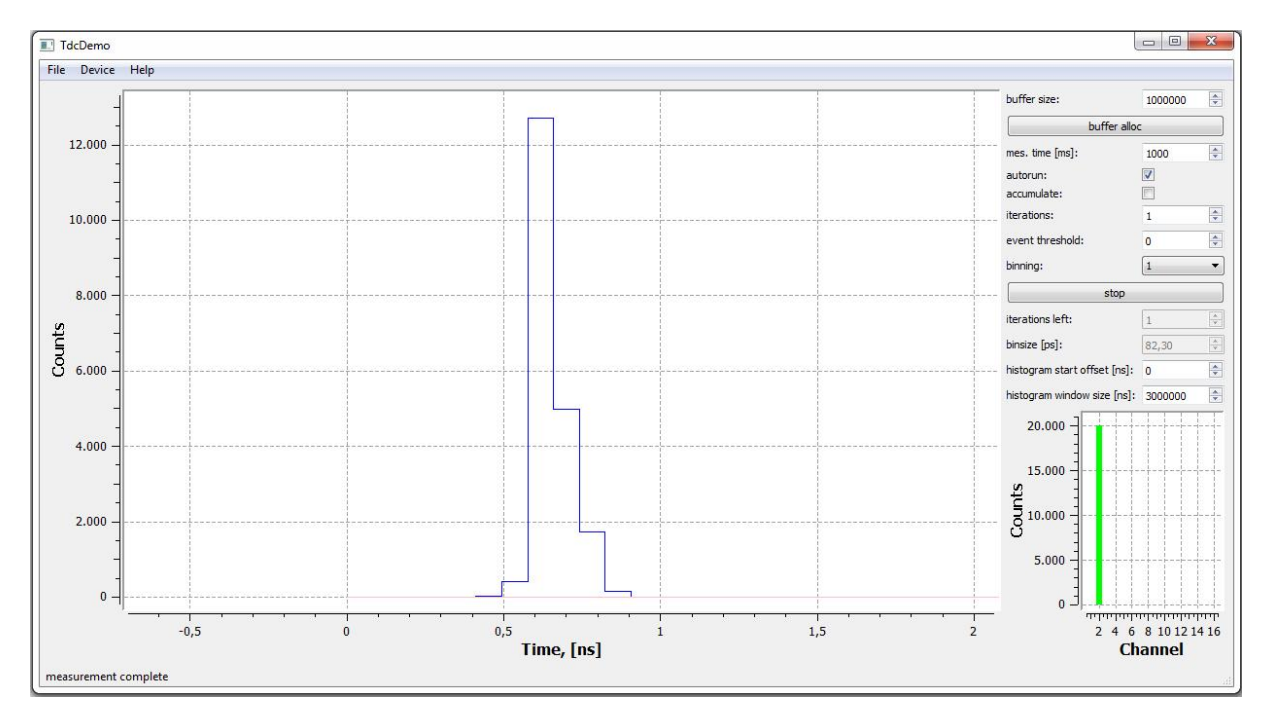

**Figure 3: Graphical User Interface (GUI) of the stand-alone software.**

Before a measurement can be started, the software has to connect to the TDC. This is done by selecting "Device" and "connect" from the main menu at the upper left section of the GUI window. All further settings and controls can be found in the upper right section of the GUI window (see Figure 4).

**If the software is not connected to the device as explained above it will not come to operation at all!Note** 

#### SC-TDC-1000/08 S

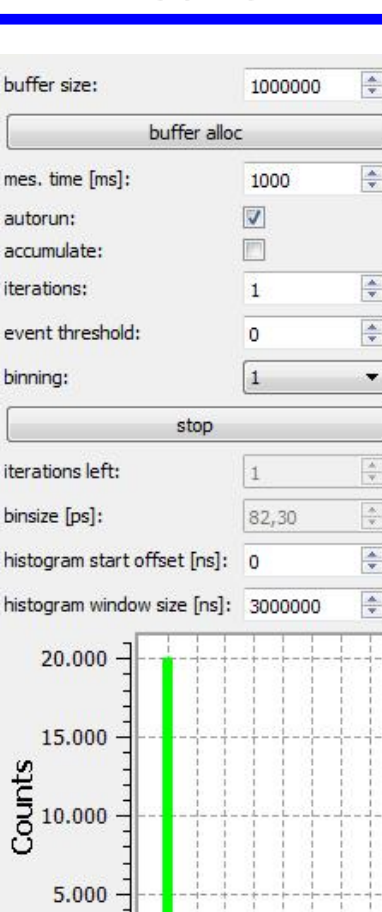

SURFACE .

**A CONCEPT** 

- First a memory buffer has to be allocated by typing the number of events estimated for the intended measurement and pressing the button "buffer alloc".
- Before starting a measurement various parameters have to be set:
- Measurement time ("mes. Time (ms)") defines the time interval in which the device collects data given in milliseconds.
- Binning sets the number of time bins that are merged.
- Activating the "autorun" check box leads to repeating measurements until the "Stop" button is pressed.
- Activating the "accumulate" check box leads to an accumulation of a number of measurements that can be defined in the field "iterations".
- Additionally to measurements that are terminated after a given measurement time has elapsed, a measurement can also be terminated after a certain number of events was accumulated. This is done by typing the termination number of events into the field "event threshold".
- Histogram start offset defines a time offset of the displayed data range in nanoseconds.
- The Start / Stop button is used to start a measurement, or stop measuring in autorun / accumulation-mode at any time.
- The number of acquired counts is displayed in the diagram below the controls for each channel.

#### **Figure 4: Settings and Controls of the**

بليسليسليلية

2 4 6 8 10 12 14 16 **Channel** 

#### **TDC stand-alone software.**

 $\overline{0}$ 

Additionally the acquired data can be saved to a file from the "file" menu at the upper left of the GUI.

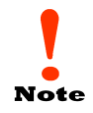

**The bar in the lower part of Figure 4 shows the number of measured counts in green (one bar is shown for each active channel). If the allocated memory buffer is too small to handle all events, a part of the bar is colored red.**

## <span id="page-20-0"></span>**6.4 TDC LabView VI Interface**

#### <span id="page-20-1"></span>**6.4.1 Start of TDC LabView VI Interface**

Start the LabView VI by loading the file: "sclv\_tdc\_histo.vi"; either by double click on the file in the file explorer or by starting it directly from LabView. This LabView VI demonstrates how to operate the TDC and readout data. A documentation is included in the delivered CD (sdk\sclvtdc1\doc\index.html).

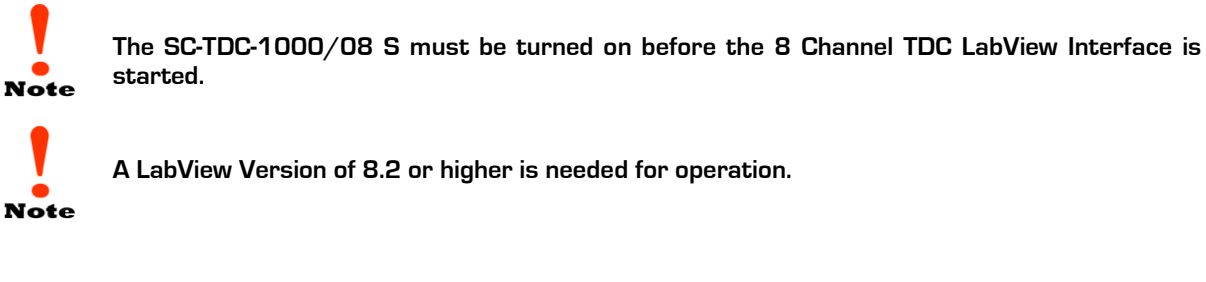

A screenshot of the TDC LabView VI interface is shown in Figure 5.

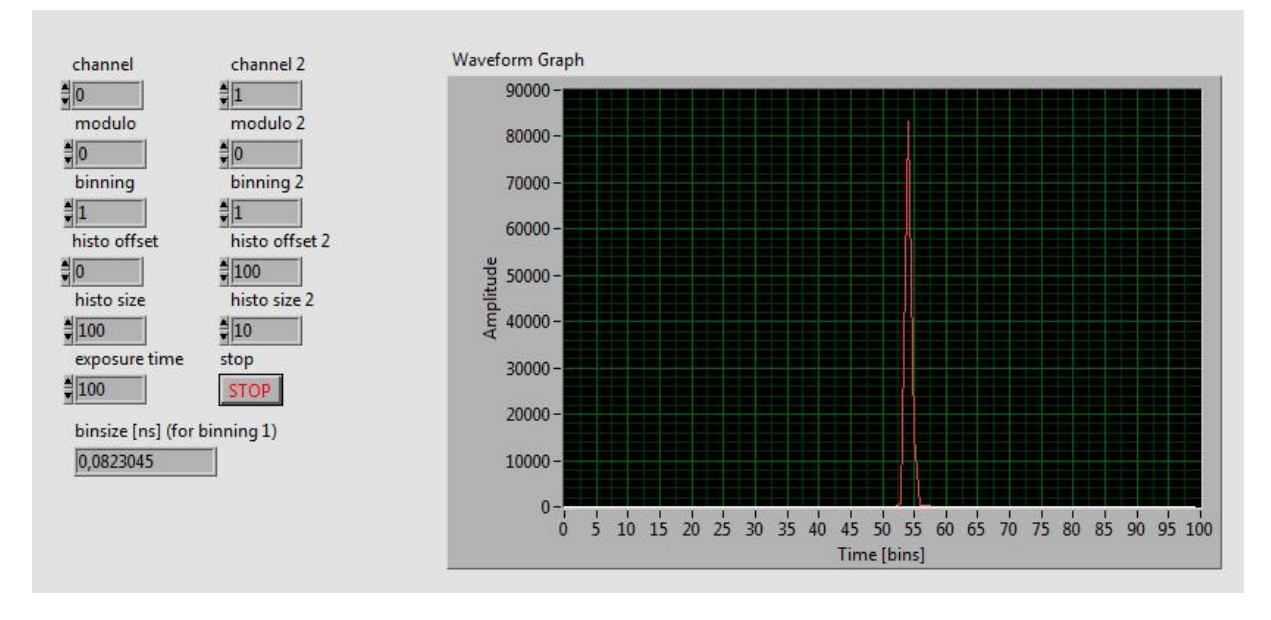

#### **Figure 5: Screenshot of TDC LabView VI Interface**

The measured data of two stop channels can be displayed. Besides binning of time bins, time offset and size of the displayed histogram and exposure time, a MODULO-operation can be applied in case periodic peaks have to be merged.

#### <span id="page-21-0"></span>**6.4.2 Data Format**

Ĩ

In the "tdc\_gpx3.ini" file the data format can be set to a 32 or a 64 bit structure. This is done by setting the value:

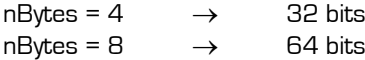

The detailed data format can be read-out by using the DLL-function

sc\_tdc\_get\_format (see chapter 6.5)

## <span id="page-21-1"></span>**6.5 Description of User Interface**

All operation functions of the TDC for data readout are encapsulated in the dynamic linked library "SCTDC1.dll". Data processing and presentation must be realized by the end-user if not using the TDC\_Demo stand-alone software or the LabView example. The User-Interface of the SCTDC1.dll is described in detail in the file "index.html" in the software developers folder on the CD delivered with the device (SDK\scTDC1\doc\html).

**SURFACE ACONCEPT** 

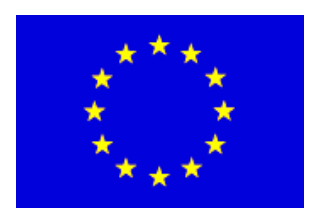

## **EC Declaration of Conformity**

Manufacturer **Surface Concept GmbH** Am Sägewerk 23a D - 55124 Mainz Germany

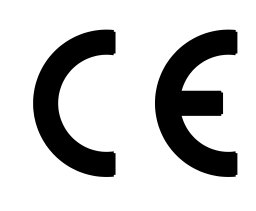

Product SC-TDC-1000 Series

The above named products comply with the following European directive:

89/336/EEC Electromagnetic Compability Directive, amended by 91/263/ EEC and 92/31/ EEC and 93/68/EEC 73/23/EEC Low Voltage Equipment Directive, amended by 93/68/EEC

environments

environments

The compliance of the above named product to which this declaration relates is in conformity with the following standards or other normative documents where relevant:

EN 61000-6-2:2005+AC:2005 Electromagnetic compatibility (EMC):

EN 61000-6-4:2007+A1:2011 Electromagnetic compatibility (EMC):

EN 61010-1: 2010 Safety Requirements for Electrical Equipment for

Measurement, Control and Laboratory Use

Generic standards - Immunity for industrial

Generic standards - Emission standard for industrial

For and on behalf of **Surface Concept GmbH**

Mainz, ......01.04.2013.......... Legal signature.... (Date) (Dr. Andreas Oelsner)

This declaration does not represent a commitment to features or capabilities of the instrument. The safety notes and regulations given in the product related documentation must be observed at all times.